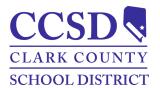

# Clark County School District How to Access a Campus Parent Account Campus Parent

## Campus Parent Accounts

The purpose of this document is to provide guidance on how to access a Campus Parent portal or mobile app account. Campus Parent accounts are created by the Campus Liaison. Find further information at <a href="https://ccsd.net/parents/infinite-campus.php">https://ccsd.net/parents/infinite-campus.php</a>.

### Instructions-How to Access a Campus Parent Account

PATH: Campus Parent

- 1. Contact the student's school Campus Liaison to create a new account (e.g., username and password).
- 2. Navigate to <u>https://campus.ccsd.net/campus/portal</u> or the Mobile App.
- 3. Select Campus Parent.
- 4. Enter the Parent Username and Password.
- 5. (Optional) Select **Stay logged in** to avoid logging in each time the mobile app is launched.
- 6. Select Log In.
- 7. Prompts to change the Password and add an Account Security Email appear upon the initial login.
- 8. An email notification will be sent to the Account Security Email.
- 9. Validate the Infinite Campus User Account email address.

| nange Password                                                                                                    | Set Email                                                                                                    |
|----------------------------------------------------------------------------------------------------|----------------------------------------------------------------------------------------------------|
| You are required to change your password. Please change yo<br>Your password must be strong. Enter a series of characters o | You are required to set an account security email.<br>Please enter the email address that can be used for security purp |
| Old Password                                                                                                    | New Account Security Email                                                                                              |
| New Password                                                                                                    | Confirm New Account Security Email                                                                                      |
| 0%<br>Verify New Password                                                                                                  | Enter Campus Password                                                                                                   |
| Log Off Save                                                                                                    | Log Off Save                                                                                                    |

### (Optional) Instructions-Install Campus Parent/Campus Student Mobile App

- 1. Download the application from the Apple App Store or Google Play Store.
- 2. Enter **CCSD** as the **District Name**.
- 3. Choose Nevada.
- 4. Select Search District.
- 5. Select Clark County.

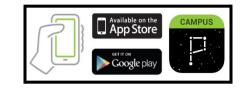

### **Contact Information**

Contact the Portal Help Desk at portalsupport@nv.ccsd.net or call (702) 799-7678 for assistance.